# Didacticiel de publication des services WFS

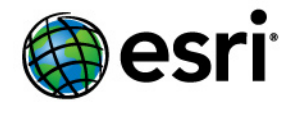

Copyright © 1995-2012 Esri All rights reserved.

# Table of Contents

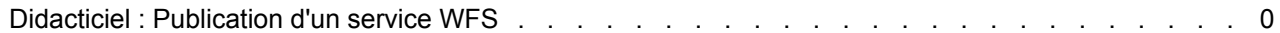

# Didacticiel : Publication d'un service WFS

Ce didacticiel explique comment publier un service WFS avec un accès en lecture uniquement à l'aide du gestionnaire ArcGIS Server. Lorsqu'un service de carte ou un service de géodonnées est publié avec les fonctions WFS, les données sont accessibles par les clients WFS conformes à l'OGC, y compris l'extension Data Interoperability dans ArcCatalog et ArcMap. Ces

**Complexité :** Débutant **Exigences relatives aux données :** Utilisez vos propres données

clients WFS peuvent également voir les modifications les plus récentes apportées aux données. Si vous ne connaissez pas les services WFS et souhaitez en savoir plus avant d'entreprendre ce didacticiel, reportezvous à la rubrique Services WFS.

Si vous venez d'installer ArcGIS Server, vous devez réaliser certaines étapes préparatoires avant de pouvoir vous connecter au gestionnaire ou de publier des services. Ces étapes sont expliquées dans la section Démarrage après l'installation du système d'aide.

# **Configuration requise pour la publication d'un service**

Pour créer un service de carte ou un service de géodonnées, vous devez placer la carte (.mxd), la géodatabase (fichier ou personnelle) ou le fichier de connexion ArcSDE dans un emplacement partagé visible à toutes les machines de conteneur d'objets serveur (SOC) dans votre serveur SIG. Le compte utilisateur du conteneur ArcGIS que vous avez créé au cours de la post-installation doit également disposer des autorisations requises pour lire la carte et toutes les données référencées (service de carte), ou toutes les données de la géodatabase que vous souhaitez publier (service de géodonnées).

# **Choix d'un service de géodonnées ou d'un service de carte**

Avec les services WFS, vous avez la possibilité de publier un service de géodonnées ou un service de carte. Vous devez prendre en compte certaines différences lorsque vous sélectionnez le type de service vous allez créer. Les sections suivantes récapitulent les fonctionnalités disponibles avec les services de géodonnées et les services de carte pour vous aider à identifier le type de service qui répond le mieux à vos besoins.

#### **Services de géodonnées**

Un service de géodonnées WFS vous permet d'accéder à une géodatabase via Internet ou tout client WFS conforme à l'OGC. Un service de géodonnées peut être créé pour tout type de géodatabase, y compris les géodatabases ArcSDE, personnelles et fichier. Lors de la création d'un service WFS à partir d'un service de géodonnées, il est important de ne pas oublier que toutes les classes d'entités de la géodatabase seront affichées dans le service.

Les services de géodonnées s'avèrent particulièrement utiles lorsque vous devez accéder à des géodatabases distantes. Par exemple, une entreprise peut configurer des géodatabases ArcSDE pour gérer des données stockées dans ses bureaux de Los Angeles et New York. Une fois les géodatabases ArcSDE créées, chaque bureau peut les publier sur Internet à l'aide d'un service de géodonnées.

#### **Services de carte**

Un service de carte WFS représente une carte (.mxd) que vous avez mise à la disposition d'autres personnes par le biais d'Internet ou de tout client WFS conforme à l'OGC. Les services de carte avec la fonctionnalité WFS vous permettent de contrôler étroitement les données publiées par l'intermédiaire du service. Voici quelques raisons courantes pour la configuration d'un service de carte :

- Contrairement à un service de géodonnées, un service de carte seul peut comprendre des données de diverses sources, y compris des données de plusieurs géodatabases (personnelle, fichier et ArcSDE), ainsi que des fichiers de formes.
- Vous pouvez sélectionner les classes d'entités à afficher par le biais d'un service de carte.
- Vous pouvez renommer les classes d'entités dans la carte afin que le service n'affiche pas les noms réels dans la source de données.

Les services de carte WFS connaissent également certaines limites. Prenez en compte les points suivants lors de la publication d'un service WFS à partir d'une carte :

- La carte est simplement une spécification des couches qui seront disponibles dans votre service WFS. La symbologie, les définitions de requête et les alias de champ définis au niveau de la couche ne sont pas transférés vers le service WFS, car l'objectif du service est d'afficher les entités dans les données. Pour afficher les propriétés visuelles de votre carte par l'intermédiaire des spécifications OGC, utilisez un service WMS.
- Deux couches ou plus dans la carte ne peuvent pas référencer la même classe d'entités.
- Deux couches ou plus dans la carte ne peuvent pas avoir le même nom.
- Comme WFS ne fonctionne qu'avec des entités, les couches raster de la carte sont exclues du service.
- Les tables non spatiales ne sont pas affichées.
- Si vous souhaitez que le service WFS prenne en charge des transactions pour la mise à jour (WFS-T), les données source de toutes les couches de la carte doivent provenir du même espace de travail, par exemple, la même géodatabase ArcSDE.

#### *Publication d'un service KML*

Procédez comme suit pour créer votre service de géodonnées ou de carte :

Étapes :

Démarrez le gestionnaire ArcGIS Server et ouvrez une session. Pour obtenir de l'aide supplémentaire sur cette étape, reportez-vous à la rubrique Connexion au gestionnaire.

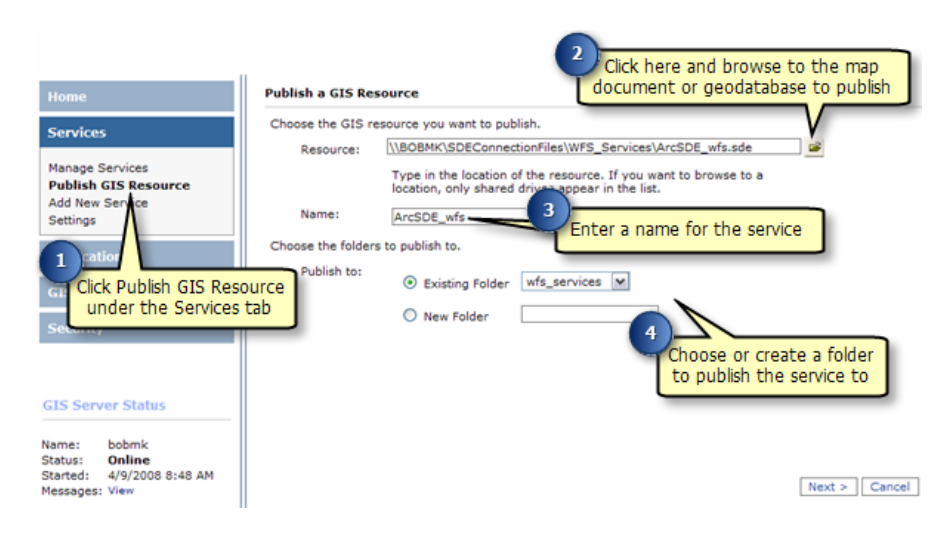

- 1. Sous l'onglet **Services**, cliquez sur **Publier une ressource SIG**.
- 2. Pour sélectionner la **Ressource**, utilisez la zone de liste déroulante pour accéder à la carte (.mxd) ou à la géodatabase (personnelle, fichier ou fichier de connexion ArcSDE [.sde]) que vous souhaitez publier.
- 3. Dans la zone **Nom**, donnez un nom au service. Le nom ne doit pas dépasser 120 caractères et ne peut contenir que des caractères alphanumériques et des traits de soulignement.
- 4. Trois possibilités s'offrent à vous pour choisir le dossier dans lequel publier le service :
	- Utilisez le menu déroulant pour sélectionner un dossier existant.
	- Créez un nouveau dossier.
	- Acceptez le dossier par défaut. La publication s'effectuera dans le dossier racine.

Après avoir choisi l'emplacement de publication du service, cliquez sur Suivant pour continuer.

- 5. Sélectionnez **WFS** pour activer la fonctionnalité du service et cliquez sur **Suivant**.
- 6. Passez en revue les informations relatives au service que vous êtes sur le point de créer. Cliquez ensuite sur **Terminer** pour créer le service.

Si vous possédez un service dont les fonctions WFS ne sont pas activées, suivez ces étapes pour les activer :

- 1. Il est possible que votre service apparaisse avec l'**état Démarré**. Pour modifier les paramètres de votre service, le service doit être arrêté. Si l'état indiqué est **Démarré**, cochez la case en regard de votre service et cliquez sur le bouton **Arrêter**.
- 2. Cliquez sur l'option **Mettre à jour** correspondant au service. Cela vous permettra de modifier les propriétés du service, y compris les fonctionnalités.
- 3. Cliquez sur le dossier **Fonctionnalités**.
- 4. Cochez la case **WFS**.
- 5. Cliquez sur **OK** pour activer la fonctionnalité.

#### *Procédure d'acquisition de l'URL pour votre service WFS*

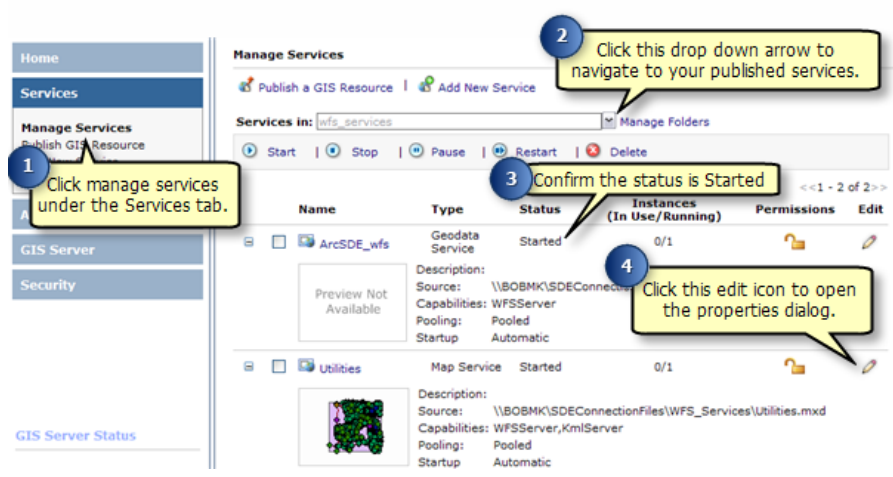

Étapes :

- 1. Sous l'onglet **Services** du gestionnaire ArcGIS Server, cliquez sur **Gérer des services**.
- 2. Cliquez sur la flèche de la liste déroulante **Services dans** et accédez au dossier de service contenant votre service publié.
- 3. Votre service doit apparaître avec l'**état Démarré**. Si l'état indiqué est **Arrêté**, cochez la case en regard de votre service et cliquez sur le bouton **Démarrer**.
- 4. Pour acquérir l'URL de votre service WFS, cliquez sur l'icône de mise à jour pour ouvrir la boîte de dialogue des propriétés.

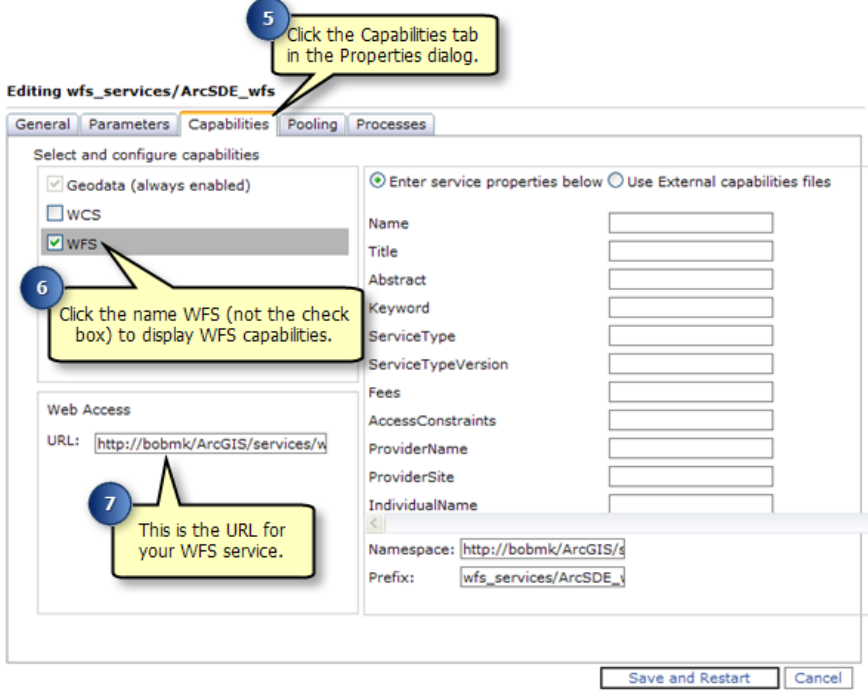

- 5. Dans la boîte de dialogue des propriétés, cliquez sur l'onglet **Fonctionnalités**.
- 6. Mettez en surbrillance l'option **WFS** sous la fenêtre *Sélectionnez et configurez les fonctionnalités*. Cette opération affiche les propriétés du service WFS.
- 7. L'URL de votre service WFS se trouve dans la fenêtre *Accès Web*. Il s'agit de l'URL que vous et d'autres utilisateurs utiliserez pour vous connecter au service WFS que vous avez publié.

# **Utilisation de données publiées à l'aide d'un client WFS**

Une fois que vous avez publié un service WFS, il peut être utilisé dans n'importe quel client prenant en charge WFS 1.1 et le profil d'entités simples GML, y compris des navigateurs Web. Vous pouvez également faire appel à l'extension Data Interoperability dans ArcCatalog et ArcMap pour utiliser les services WFS. Les sections suivantes vous indiquent comment accéder aux services WFS par le biais d'un navigateur Web et de l'extension Data Interoperability dans ArcCatalog.

# **Connexion à votre service WFS à travers un navigateur Web**

Un navigateur Web constitue l'un des clients les plus simples d'un service WFS. Vous pouvez demander des informations via HTTP ; les réponses ou exceptions sont renvoyées via le navigateur.

Pour se connecter à votre service, vous devez connaître l'URL WFS, qui peut se trouver dans Propriétés du service sous l'onglet Fonctionnalités dans le gestionnaire ArcGIS Server ou ArcCatalog. Une fois que vous avez l'URL, vous pouvez utiliser des opérations OGC standard pour demander des informations sur le service via HTTP. Voici quelques exemples d'opérations que vous pouvez utiliser pour demander des informations :

# **GetCapabilities**

Cette demande renvoie tous les types d'entités et les fonctionnalités disponibles à travers le service au format GML. Pour utiliser l'opération GetCapabilities dans un navigateur Web, copiez et collez l'URL WFS dans la barre d'adresse et ajoutez ?request=getCapabilities à la fin, comme indiqué dans l'exemple et la capture d'écran ci-dessous.

**Exemple d'URL** : http://bobmk/arcgis/services/wfs\_services/ArcSDE\_wfs/GeoDataServer/ WFSServer?request=getcapabilities

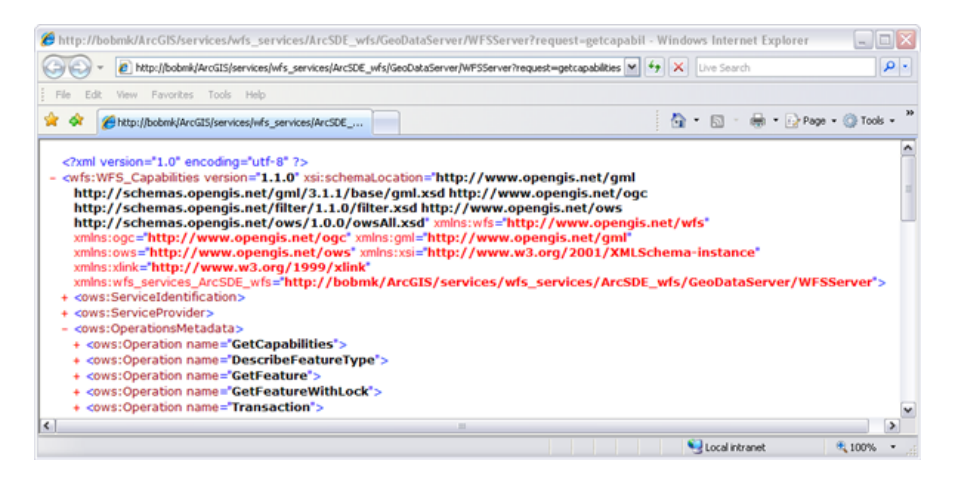

Le graphique suivant est un exemple des fonctionnalités renvoyées par l'opération GetCapabilities :

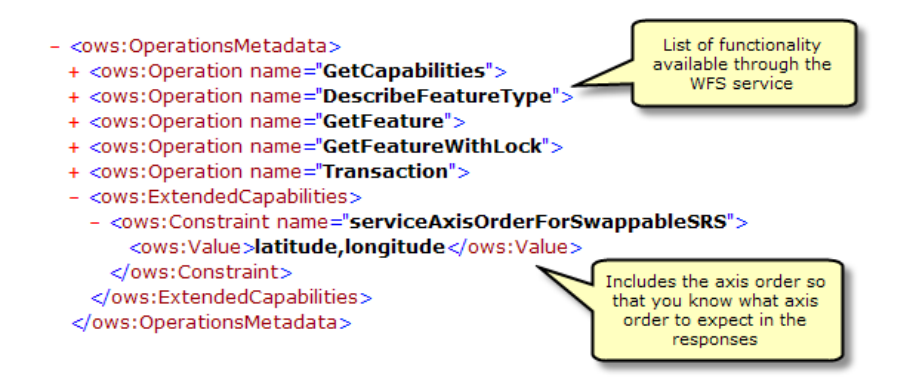

GetCapabilities renvoie également une liste de toutes les classes d'entités et tables disponibles :

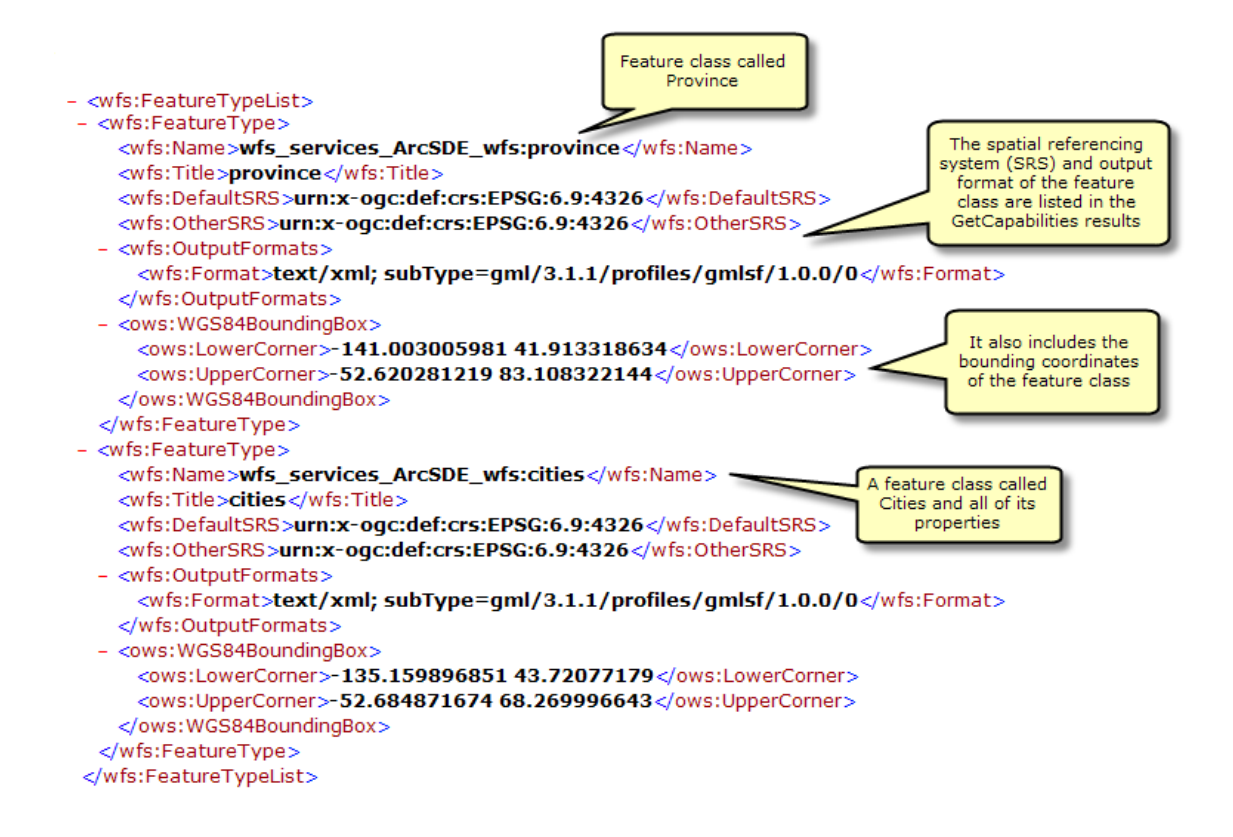

# **DescribeFeatureType**

Cette demande décrit les informations de champ concernant une ou plusieurs entités du service WFS. Cela inclut les noms de champs, les types de champs, les valeurs minimales et maximales autorisées dans les champs et toute autre contrainte définie dans un champ des classes d'entités ou tables.

Pour utiliser l'opération DescribeFeatureType dans un navigateur Web, copiez et collez l'URL WFS dans la barre d'adresse et ajoutez

?SERVICE=WFS&VERSION=1.1.0&REQUEST=DescribeFeatureType&VERSION=1.1.0 à la fin de

l'URL. Cette demande renvoie toutes les informations de champ concernant chaque type d'entité et table disponible dans le service d'entités, comme le montre la capture d'écran ci-dessous.

**Exemple d'URL :** http://bobmk/arcgis/services/wfs\_services/ArcSDE\_wfs/GeoDataServer/ WFSServer?SERVICE=WFS&VERSION=1.1.0&REQUEST=DescribeFeatureType&VERSION=1.1.0

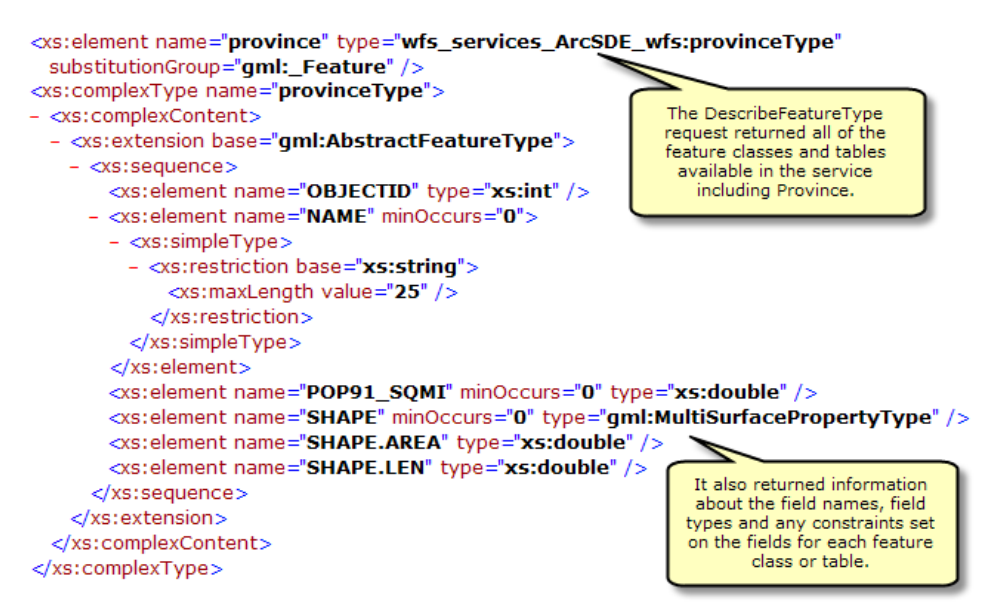

#### **Ajout de filtres**

Vous pouvez également spécifier une seule classe d'entités ou table à propos de laquelle vous souhaitez obtenir des informations de champ en ajoutant la demande suivante à la fin de l'URL avec le nom du type d'entité ou de la table :

?SERVICE=WFS&VERSION=1.1.0&REQUEST=DescribeFeatureType&TypeName=[entrez le type d'entité ici]&VERSION=1.1.0

Dans l'exemple ci-dessous, la demande DescribeFeatureType permet d'identifier les informations de champ pour le type d'entité des villes.

**Exemple d'URL :** http://bobmk/arcgis/services/wfs\_services/ArcSDE\_wfs/GeoDataServer/ WFSServer?SERVICE=WFS&VERSION=1.1.0&REQUEST=DescribeFeatureType&TypeName=cities&VERSION=1.1.0

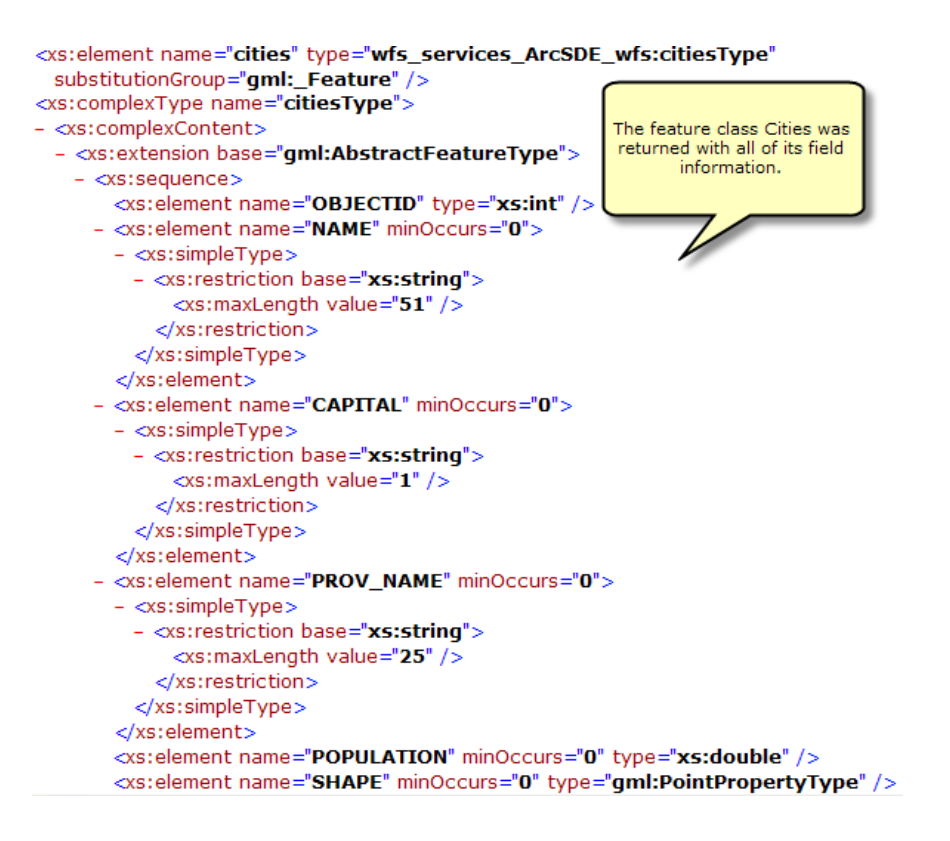

#### **GetFeature**

Cette demande renvoie des informations concernant des types d'entités spécifiques disponibles par l'intermédiaire du service WFS. Vous pouvez en outre utiliser les filtres pour affiner les informations renvoyées. Pour plus d'informations sur les différents filtres disponibles avec les services WFS, consultez la rubrique Services WFS.

Pour utiliser l'opération GetFeature dans un navigateur Web, copiez et collez l'URL WFS dans la barre d'adresse et ajoutez ?request=getFeature&typename=[entrez le type d'entité ici] à la fin de l'URL. Cette demande renvoie toutes les informations d'attribut et de géométrie concernant chaque entité ou ligne dans le type d'entités.

**Exemple d'URL :** http://bobmk/arcgis/services/wfs\_services/ArcSDE\_wfs/GeoDataServer/ WFSServer?request=getfeature&typename=cities

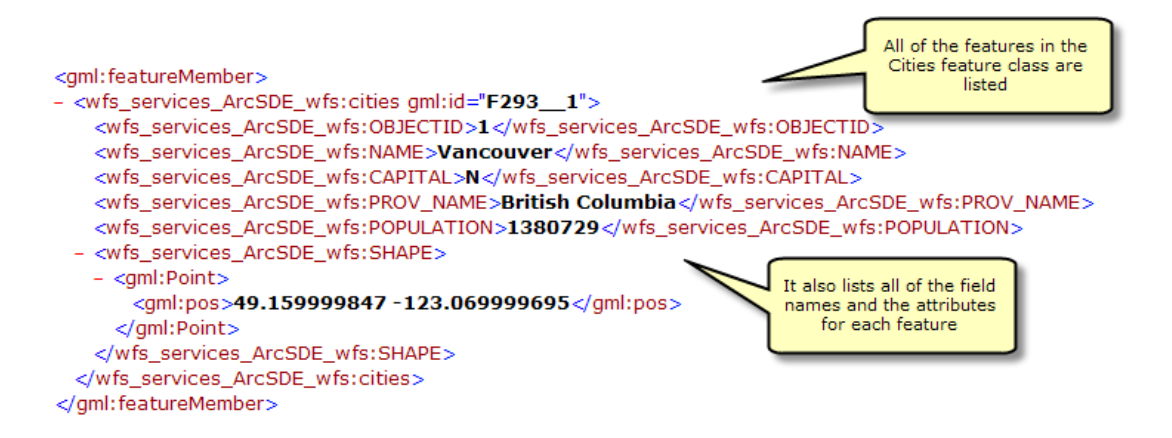

#### **Ajout de filtres**

Vous pouvez ajouter également des filtres dans la demande pour affiner les résultats renvoyés. Par exemple, vous pouvez demander toutes les villes qui se trouvent dans une plage de coordonnées spécifiée. Dans l'exemple ci-dessous, deux villes se trouvent dans une plage de coordonnées spécifiée.

**Exemple d'URL :** http://bobmk/arcgis/services/wfs\_services/ArcSDE\_wfs/GeoDataServer/ WFSServer?request=getfeature&typename=cities&BBOX=46.90,-76.21,42.12,-72.88

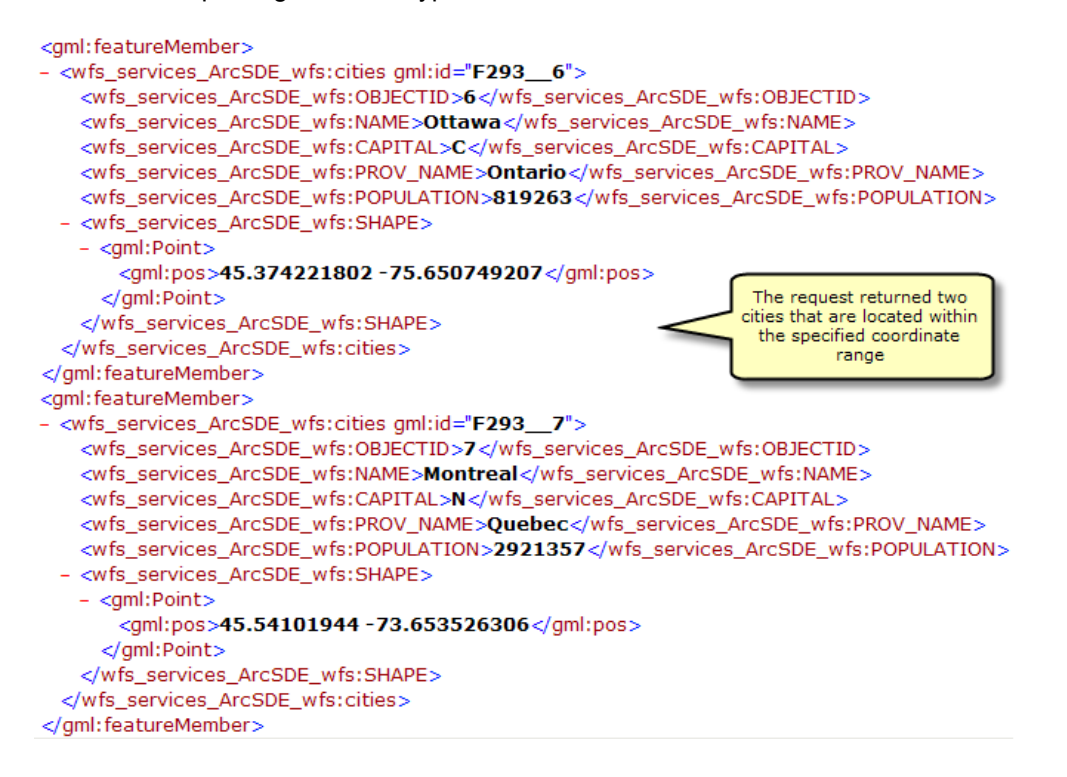

# **Utilisation de l'extension Data Interoperability pour se connecter à un service WFS**

L'extension Data Interoperability vous permet de lire et écrire des données dans des formats autres qu'ArcGIS. Vous pouvez utiliser l'outil Connexions Interoperability qui se trouve dans ArcCatalog pour vous connecter directement aux formats de données ESRI externes, y compris aux services WFS. Une fois la connexion établie, la source de données apparaît sous l'entrée **Connexions Interoperability** dans l'arborescence du Catalogue. Une connexion ressemble à n'importe quel autre jeu de données, en ce sens que vous pouvez l'ajouter à ArcMap ou l'utiliser dans les outils de géotraitement. Pour plus d'informations sur la connexion à un service WFS à l'aide de l'extension Data Interoperability, reportez-vous à la rubrique suivante Procédure d'utilisation de WFS avec ArcGIS Desktop.